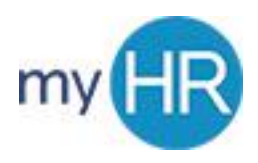

To Logon to myHR

Step 1. Click link[: https://hcps.fs.us2.oraclecloud.com/homePage/faces/FuseWelcome](https://hcps.fs.us2.oraclecloud.com/homePage/faces/FuseWelcome)

Step 2. Click 'Sign in' on the right side of the screen

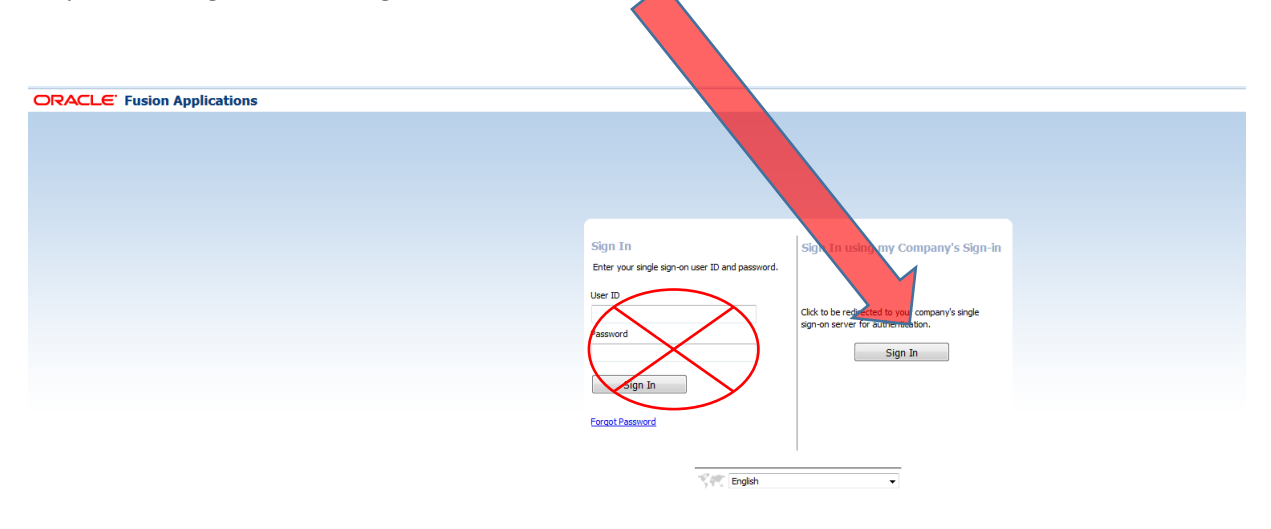

Copyright © 2013, Oracle. All rights reserved

Step 3. Enter your 'netID@creighton.edu' and blue password

Step 4. Click 'Sign in'

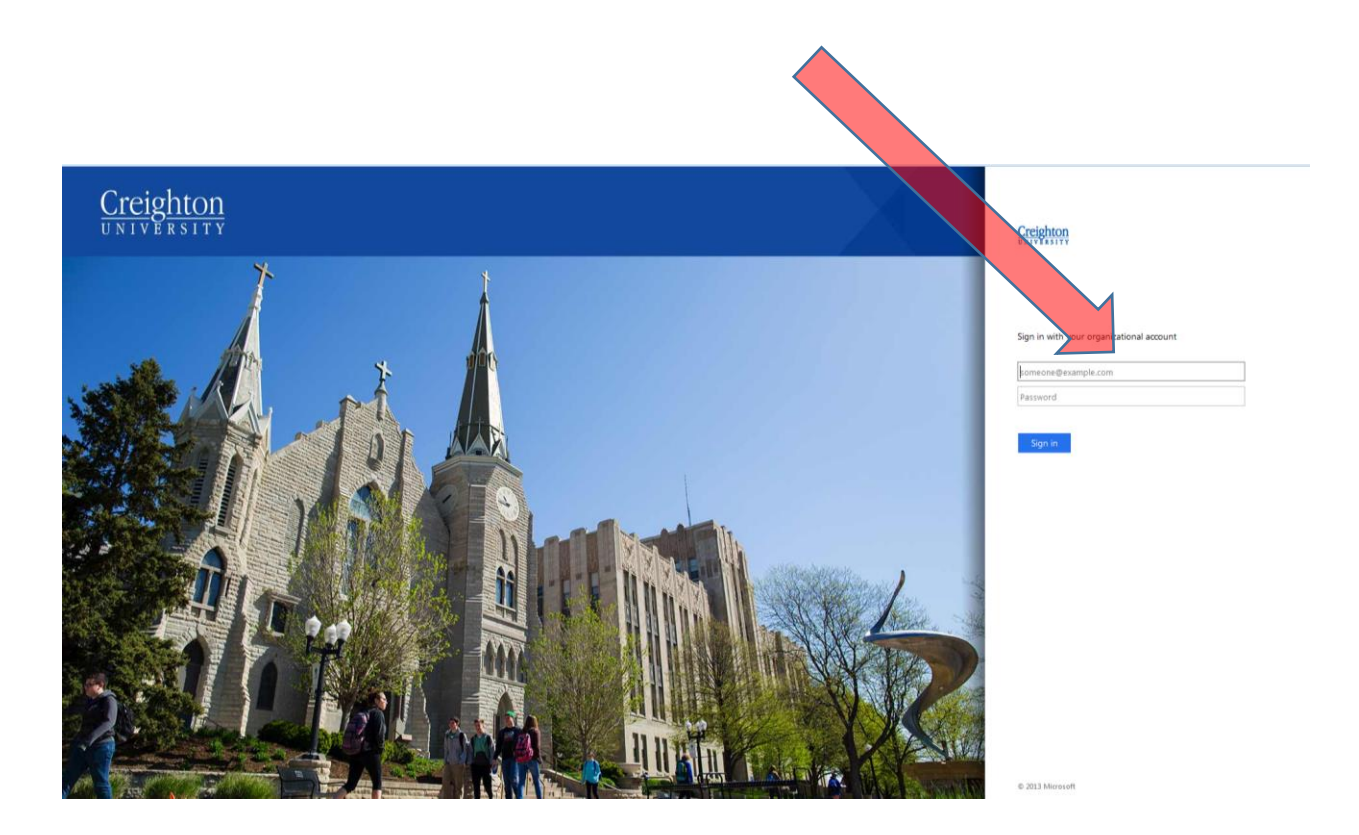